# for **nStyler JIDA STANDARD DIGITAL LIBRARY 1**

# **JIDA**スタンダード デジタル ライブラリ取扱説明書

JIDA STANDARS SAMPLES は社団法人 日本インダストリアルデザイナー協会の登録商標です。JIDA STANDARS SAMPLES および本書、ダウンロードデータ、関 連 CD-ROM に含まれる文章および三次元データの著作は社団法人 日本インダストリアルデザイナー協会に帰属します。著作権法によりこれらの全てある いは一部を無断で複写 / 複製 / 転載 / 流用 / 改変 / 二次使用等に営利 / 非営利に使用することは禁じられています。 Copyright© The Japan Industrial Designers' Association

nStyler は株式会社グラップスの商標です。nStyler および本書、ダウンロードデータ、関連 CD-ROM に含まれる文章および三次元データの著作は株式会社グ ラップスに帰属します。著作権法によりこれらの全てあるいは一部を無断で複写 / 複製 / 転載 / 流用 / 改変 / 二次使用等に営利 / 非営利に使用することは禁 じられています。 Copyright© GRAPS Co.,Ltd.

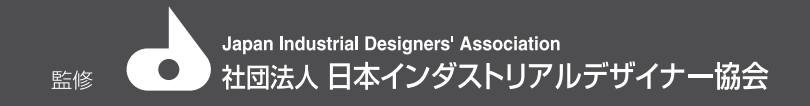

株式会社グラップス 開発販売

### JIDA STANDARD DIGITAL LIBRARY について

■「JIDA STANDARD DIGITAL LIBRARY」は「JIDA STANDARD SAMPLES」を基にしたリアルタイムレンダラ「nStyler」用のデジタ ルマテリアルライブラリです。実物と同じくJIDA(社団法人日本インダストリアルデザイナー協会)スタンダード委員会様による 監修です。「JIDA STANDARD SAMPLES」の質感で、CADモデルをnStylerでをすぐに確認/検討することが可能です。

■「JIDA STANDARD SAMPLES1/2」に収録されているサンプルのうち8種196種類を収録いたしました(梨地、乳白半透明/ス モーク/金属色(光沢/艶消)/ハーフミラー/メタリックモールド/パールモールドを収録。樹脂のナチュラル材/エラストラマーは 未収録)。「JIDA STANDARD SAMPLES」に収録のサンプルと同じくマテリアル間の段階設定は「見た目」という感覚認識で同段 階/同数で収録しています。実物サンプルとリアルタイムCGでの再現性の違いはありますが実物のサンプルと3DCGを併用し ての材質感の確認/検討を行うことができます。

■nStylerでは簡単に収録ライブラリデータを使用することができます。ライブラリウィンドウからドラッグ&ドロップするだけ で簡単に3Dデザインデータへ適用することができます。

また高品位なリアルタイムレンダラで編集ができるためマテリアルの調整やライティング/背景の設定も色々なアングルで確 認しながら可能です。さらに物理的な計算に基づくリアルタイムレイトレースレンダリングにも対応。メッキの写りこみや透明 な質感をより高品質に確認できます。

■「JIDA STANDARD DIGITAL LIBRARY」は編集することでオリジナルのマテリアルを作成できます。収録マテリアルを基に色を 変更したりマッピングデータを変更したりするなどの編集を行い、オリジナルマテリアルを作成できます。オリジナルマテリアル を保存してオリジナルライブラリとして活用することができます。

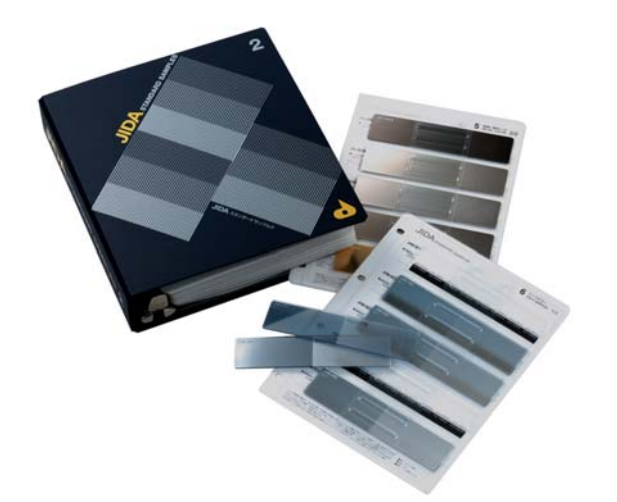

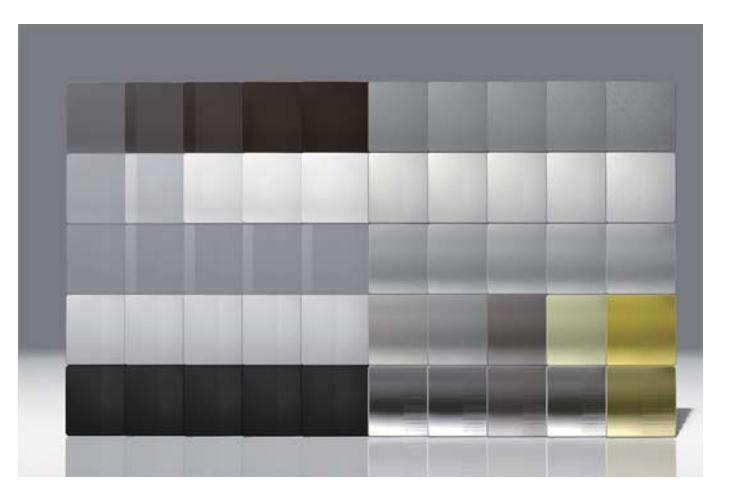

### 製品仕様・動作環境

#### 製品仕様

■対応アプリケーション: nStyler2.3.1 以降 ■収録内容: マテリアルデータ:196種類 テクスチャ:57枚(JPG/DDS/TIFF) 取扱い説明書

■収録マテリアル

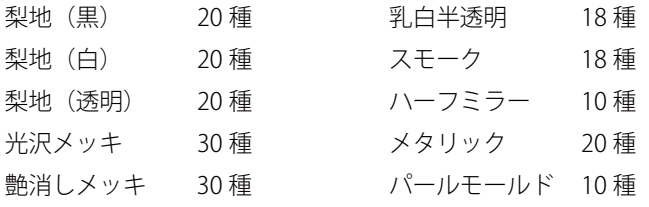

#### 動作環境

■ PC の動作環境は nStyler2.3.1 以降の動作環境に準じます。

■ nStyler2.3.1 以降では高機能レンダラ / リアルタイムレイトレース (RTRT) に対応。(標準レンダラには未対応)

#### 参考 : nStyler2.3.1 動作環境

- ・ OS Windows 2000 (sp4 以上 )、Windows XP (sp1 以上 )、Windows Vista (32-bit)
- · CPU Intel® Pentium® IV(2.0Ghz 以上推奨)
- ・ システムメモリ 1GB 以上(2GB 以上推奨)
- ・ グラフィックスカード Microsoft Direct X 9.0c 以上対応。ビデオメモリ 256MB 以上
- マウス 3 ボタンマウス又はホイールマウス
- ・ その他 Microsoft Internet Explorer 6.0 以上

詳細は製品 HP もご確認ください。

nStyler http://www.graps.co.jp/nStyler/index.html

■RTRT(リアルタイムレイトレース)の ご使用について nStyler2.3.1 搭載の RTRT レンダラを使用するには対応するグラフィックカードが必要です。(GPU:Geforce 8000 番台以上、 ビデオメモリ 512MB 以上必須)。対応グラフィックカードは下記をご参照ください。(PDF ファイル)

http://www.graps.co.jp/\_userdata/graphicscard\_201011.pdf

### インストール方法1

- ・ 「JIDA STANDARD DIGITAL LIBRARY」のインストール方法は以下の手順で行います。
- ・ nStyler をインストールしていない場合は先にインストールします。

■ライブラリデータは日本語版と英語版があります。

本ライブラリには日本語表記と英語表記の 2 つのセットが収録されています。ライブラリウィンドウに表示される名称が英語か日本語 かを選択してインストールします。(両方をインストールすることも可能です。)

日本語表記バージョン/英語表記バージョンは材質グループの名称表記のみが違います。内部のマテリアル1つ1つは共通の名称です。

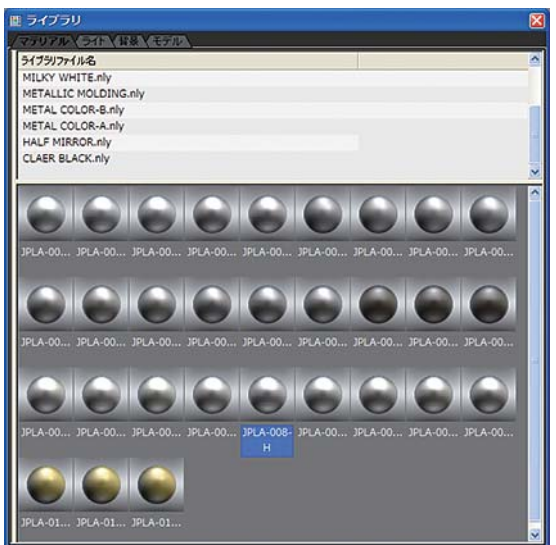

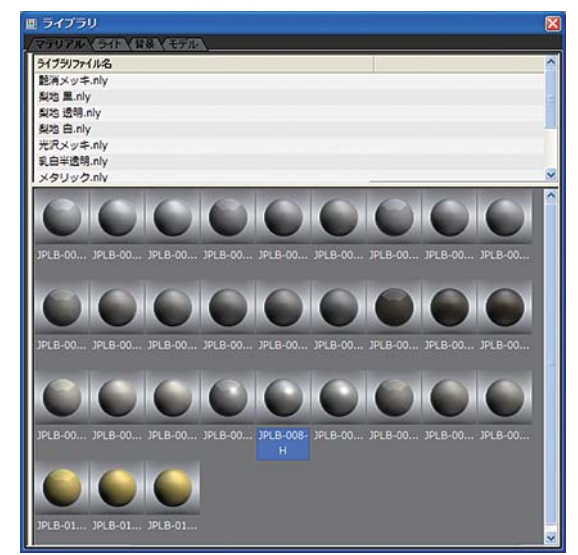

英語表記バージョン キャンプ こうしょう おおおお 日本語表記バージョン

例: 英語表記バージョン: 「TEXTURE BLACK.nly」 日本語表記バージョン: 「梨地 黒 .nly」

※マテリアル名称は同じです。 英語表記バージョン: 「JTX-001A-bk」 日本語表記バージョン : 「JTX-001A-bk」

### インストール方法2

1.「JIDA-STANDARD-J」または「「JIDA-STANDARD-E」」ディレクトリを PC にコピーします。

- ・「JIDA-STANDARD-J」 日本語表記バージョン
- ・「JIDA-STANDARD-E」 英語表記バージョン
- ・次の場所にコピーします。

C:¥Program Files¥Graps¥

※この場所以外にコピーしても使用できますが上記の場所を推薦いたします。

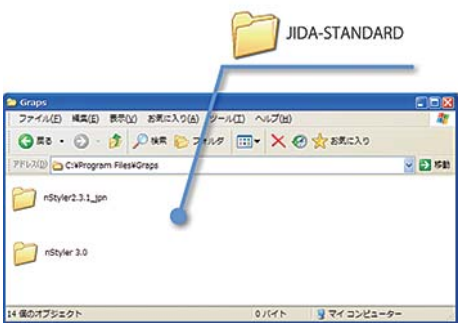

2. デフォルトライブラリに指定します。

 ・「JIDA-STANDARD」をデフォルトのライブラリにする設定を行います。 (デフォルトライブラリ=ライブラリウィンドウを表示した際に選択されるライブラリ。) ※デフォルト設定にしなくても使用できます。

①「ウィンドウ」→「環境設定」で環境設定ウィンドウを表示し、「ライブラリ」タブを選択します。 ②「マテリアル」の「参照」ボタンを選択しコピーした場所を指定して「適用」ボタン選択をします。

C:¥Program Files¥Graps¥JIDA-STANDARD-J/E

③nStyler を再起動してから設定が有効になります。

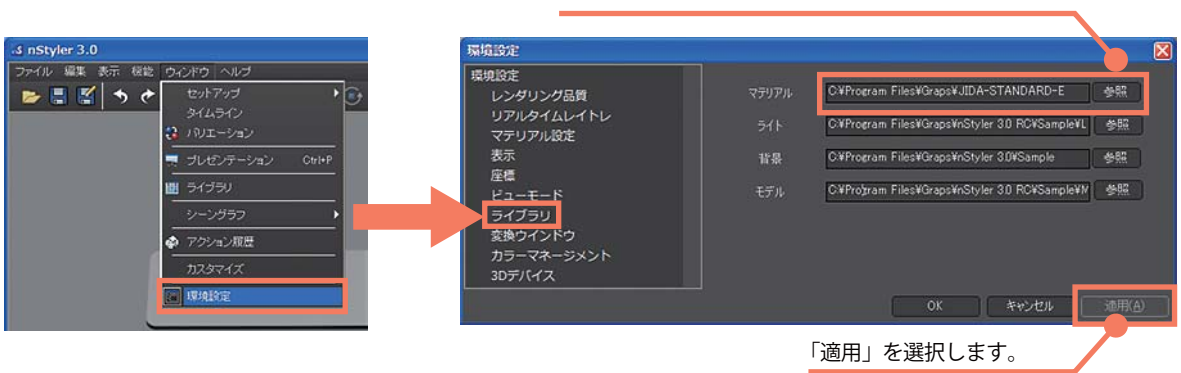

「JIDA - STANDARD - J/E」ディレクトリを選択します。

3. 確認

 ①「ツールメニュー」→「ウィンドウ」→「ライブラリ」を選択しライブラリウィンドウを表示します。 ②ライブラリウィンドウ左側で「JIDA-STANDARD-J/E」が選択されていることを確認します。

### 重要事項 「単位の設定」

「JIDA STANDARD DIGIATL LIBRARY」を正しく使用するには単位の設定が必要です。 nStyler でモデルに合わせた単位を正しく設定する必要があります。

■「単位」についての説明

nStyler ではモデルオブジェクトの移動やマッピングの設定をする際に実寸単位で設定することができます。そのためモデルオブジェ クトは "正しい大きさ" で CAD から nStyler へ読み込まれている必要があります。

正しい単位設定がされていない場合、例えばミリメートルでモデリングされたモデルをメートルとして追加してしまうと「1000 ミリ メートル」が「1000 メートル」として扱われることになり、"実際の千倍の大きさのモデル" として編集を行うことになります。この 場合に例えば「100 ミリ」の移動を使用とした場合に「1000 メートル」のモデルに対しての 100 ミリの移動指定のため画面上ではまっ たく分かりません。同様に「100 ミリ」のロゴをテクスチャマッピングしようとしても巨大なモデルに「100 ミリ」のロゴを貼るこ とになってしまうのでロゴの表示が分かりません。

本ライブラリの梨地やヘアラインなどはマッピングで設定しています。マッピングの大きさも「実際の大きさ」で設定されているた め間違った単位のシーンで使用すると本来の見え方から大きくかけ離れてしまいます。マテリアルをドロップしても何も変化が無い 場合は単位を間違えて読み込んだ可能性が考えられます。間違った単位を編集中でも修正することはできますが復帰が困難な設定項 目もあります。そのためにもモデルを追加する際は必ず「モデリングに使用した単位」を指定するようにします。

多くの場合 CAD やモデリングソフトでユーお客様のデータ環境で使用する単位は決まっていると思われます。その単位をデフォルト 単位として nStyler で指定可能です。デフォルト単位を設定することでモデルの追加ごとに単位を指定する必要はなくなります。デフォ ルト単位の指定は「環境設定」ウィンドウで行います。

■「nStyler」での「単位」設定方法

①「ツールメニュー」/「環境設定」/「座標」で環境設定 / 座標タブを表示します。

②「単位」で「1 単位=」で使用する単位を指定します。通常は数値入力ボックスには「1.0」を設定して、プルダウンメニューで単位を選択 します。

③設定したら必ず「適用」ボタンを選択します。nStyler を再起動してからこの設定が有効になります。

新規に追加するモデルがこのモデルで読み込まれるようになります。既に表示されているモデルはここでの操作では変更されません。

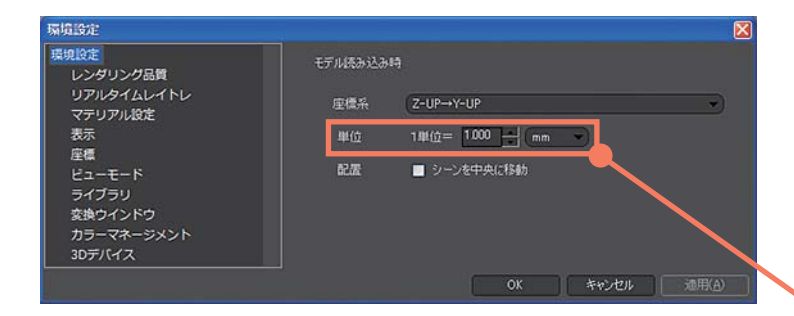

ミリメートルで作成したデータの場合 1 単位 =1.00 mm センチメートルで作成したデータの場合 1 単位 =1.00 cm メートルで作成したデータの場合 1単位=1.00 m

# 使用方法1 マテリアルを適用する1

ライブラリをオブジェクトに適用する方法です。 ※nStyler の基本操作方法はそれぞれの操作手順書をご確認ください。

- 1.アプリケーションを起動します。
- 2.編集するデータを開きます。
- 3.ライブラリウィンドウを呼び出します。 アイコンもしくはメニューから呼び出せます。

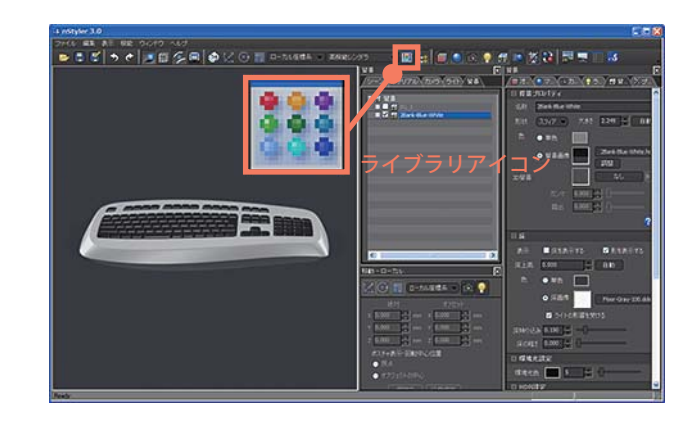

4.右上スペースに表示されるマテリアルファイル(.nly)を選択するとマテリアルのサムネイルが表示されます。

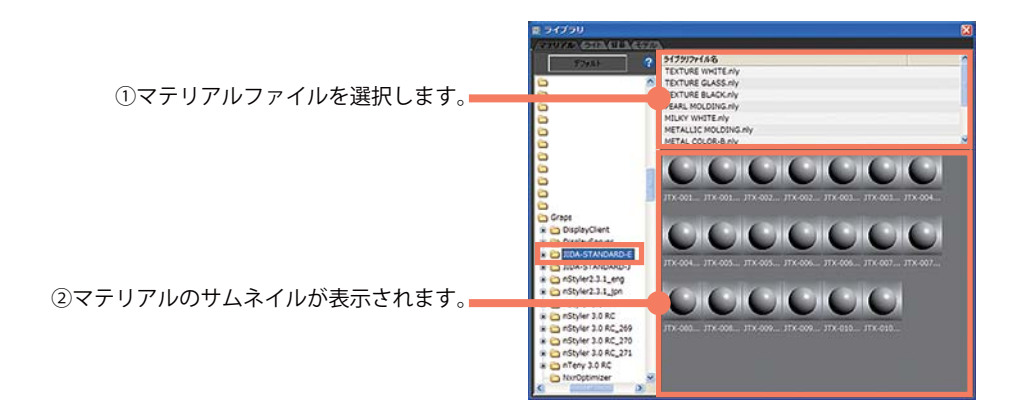

5.サムネイルをドラッグ&ドロップします。そのオブジェクトにマテリアルが適用されます。 (同じマテリアルを使用しているオブジェクトすべてに適用されます。)

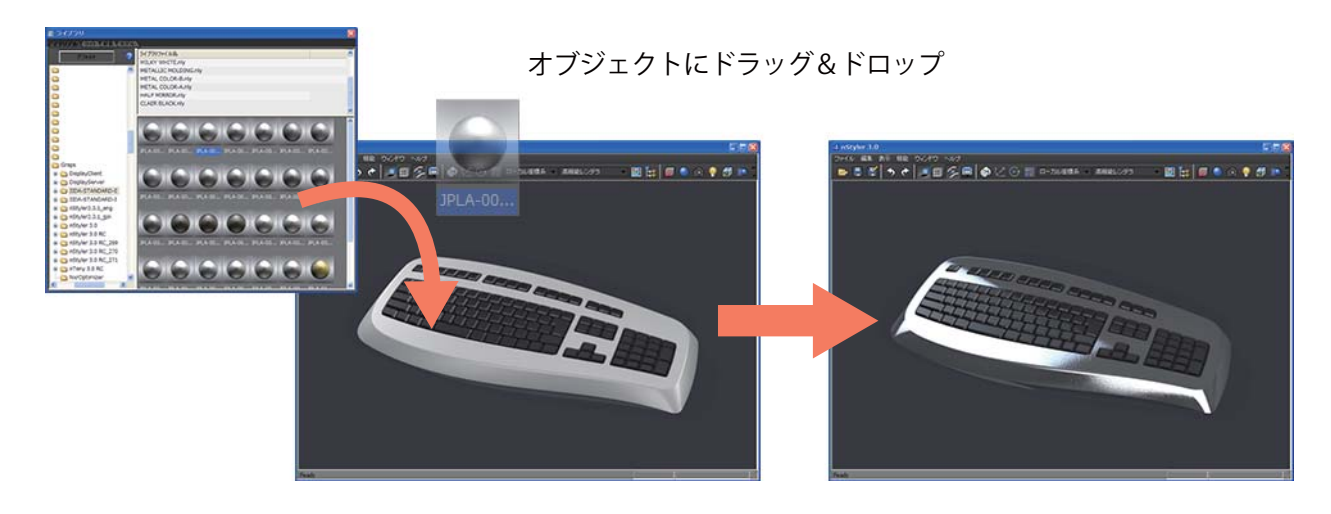

### 使用方法2 マテリアルを適用する2

ライブラリからオブジェクトへ適用する際にテクスチャだけを反映させる方法です。すでに色を設定してあるオブジェクトに「梨地」 「ヘアライン」などを適用する方法です。

1.nStyler でデータを開きライブラリウィンドウを開きます。

2.適用したいライブラリサムネイルを表示します。

3.「Alt」キーを押しながら、サムネイルをドラッグ & ドロップします。

4.「マッピング適用」ウィンドウが表示されます。適用したいマップ要素を選択します。適用先に同種のマップがある場合、ドロップす るマップに置き換わります。

5.「OK」を選択します。

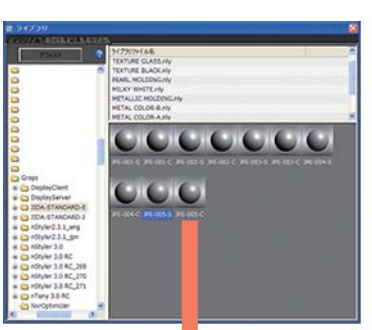

Alt キーを押しながらドロップ

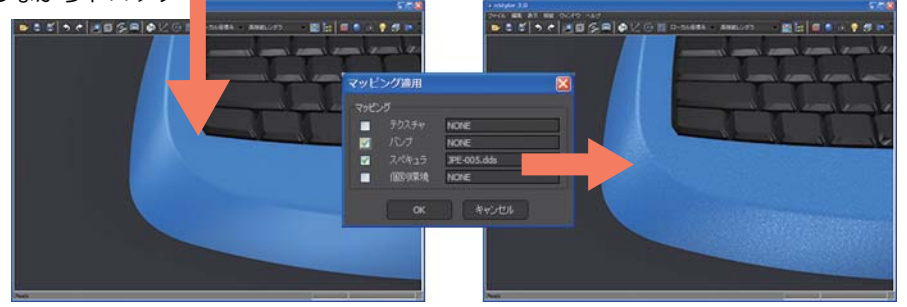

元々のブルーはそのままに、パールテクスチャと梨地テクスチャが適用されます。

### マテリアルの名称

収録されているマテリアルの名称説明です。基本的に「JIDA STANDARD SAMPLES」と同じ名称ですが デジタル版として一部変更/追加している箇所があります。下記の説明をご参照ください。

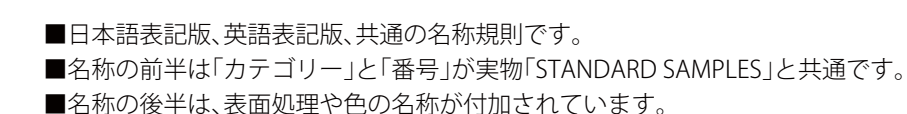

■表面処理の付加名称:番号のあとに表面処理のアルファベット頭文字を付加しています。

- ・「 S 」はスムーズ:Smooth
- ・「 C 」は梨地:Crape
- ・「 H 」はヘアライン:Hairline

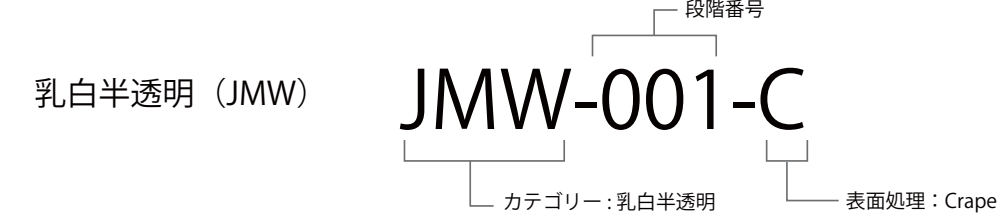

■梨地のみの付加名称:表面処理と材質色を付加しています。

- ・梨地(JTX)の段階番号の後ろの「A」「B」は、マット「A」、グロス「B」
- ・梨地(JTX)の「-bk」は黒、「-wh」は白、「-gl」は無色透明です。

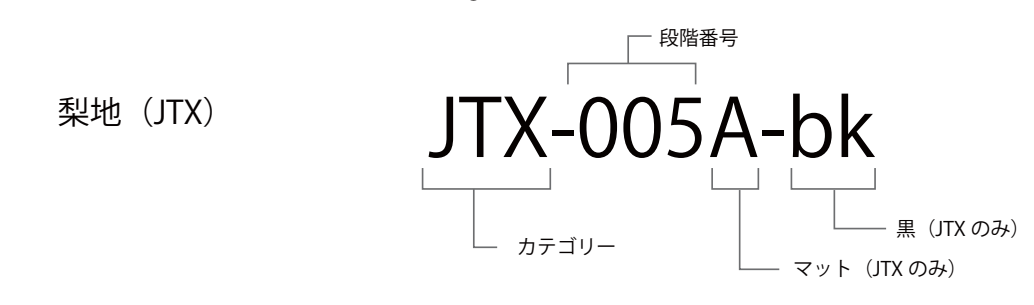

■メッキのみの付加名称:光沢メッキと艶消しメッキの分類です。

- ・「JPLA」=光沢メッキ
- ・「JPLB」=艶消しメッキです。

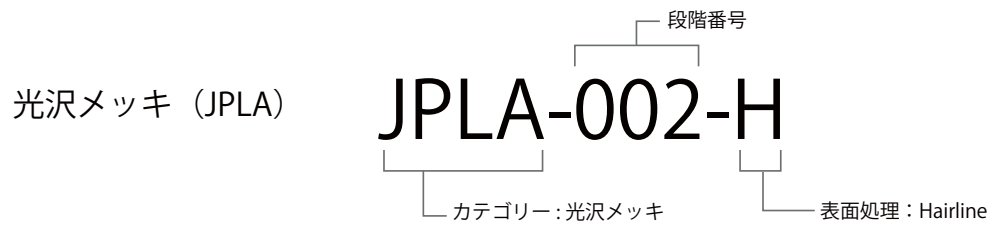

# ライブラリウィンドウの表示

nStyler のバージョン 2.3 からライブラリウィンドウの表示スピードが高速化されました。

■ライブラリウィンドウの表示

nStyler2.3 からライブラリウィンドウのマテリアルサムネイル表 示が高速化されました。 サムネイルをキャッシュ化しますので従来の表示よりも快適に作 業を行えます。

ただし、nStyler2.3 をインストールし最初にマテリアルライブラ リを表示した時に限りキャッシュ生成のための時間は掛かります。 キャッシュ生成後から表示が高速化されます。

キャッシュの場所(WindowsXP の場合)

C:¥Documents and Settings¥[ ユーザー ]¥MyDocuments¥ntechnology¥cache

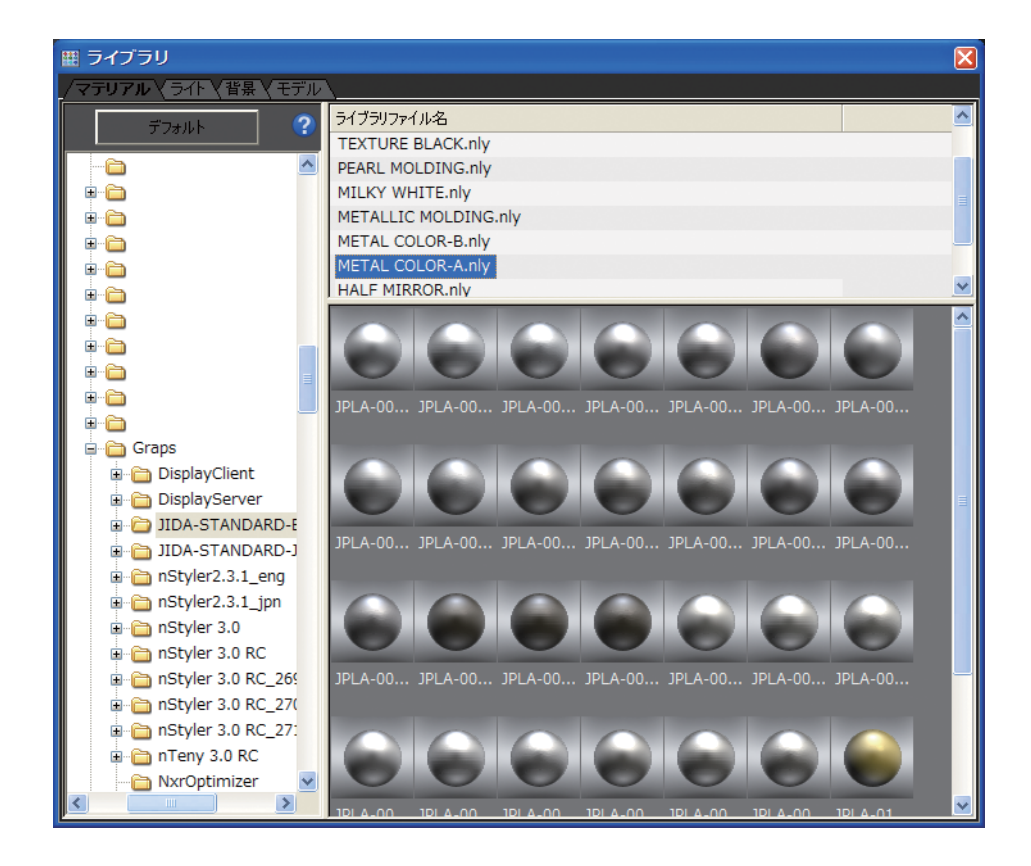

### 梨地 TEXTURE (BALCK、WHITE、FLOSTED GLASS)

・「STANDARD SAMPLES」の「梨地TEXTURE」を再現。

・ブラスターの大きさと深さによって10段階に分割された樹脂表面を再現。

・同じ段階でも表面加工の違いで「光沢」「艶消し」の2種類を再現。(番号の次で分類。「A」がマット/「B」が光沢。)

・一般的な黒だけでなく無色透明とオフホワイトも加えて合計60種のマテリアルを収録。

・梨地はバンプマップで設定。

・マップイメージは1024x1024ピクセル。オブジェクトには37mmx37mmの大きさで貼られるように設定。

#### 梨地:黒 JTX-black

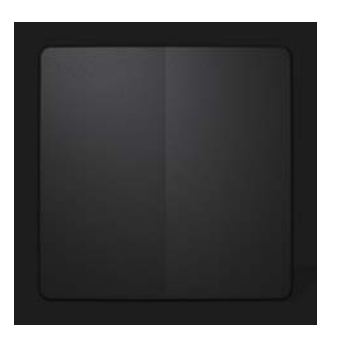

JTX-001-A-bk JTX-001-B-bk JTX-004-A-bk JTX-004-B-bk JTX-002-A-bk JTX-002-B-bk

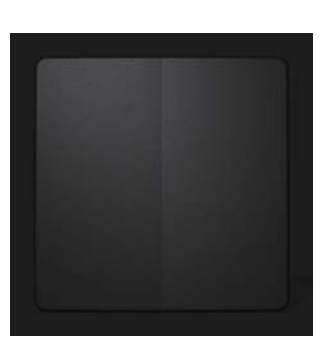

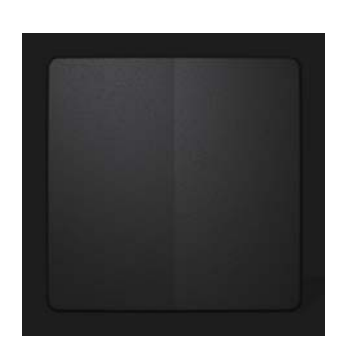

JTX-003-A-bk JTX-003-B-bk

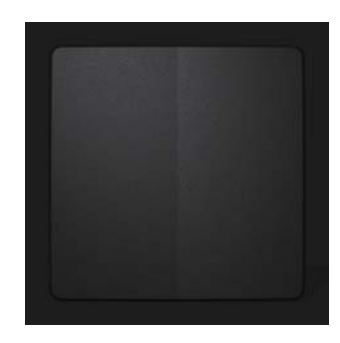

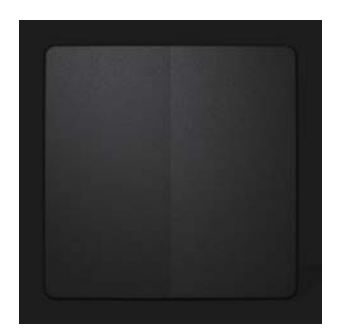

JTX-005-A-bk JTX-005-B-bk

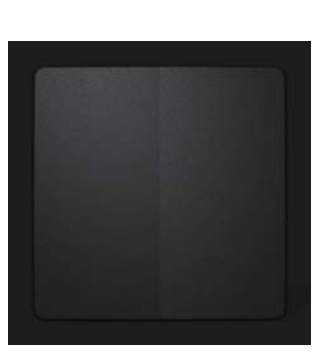

JTX-006-A-bk JTX-006-B-bk

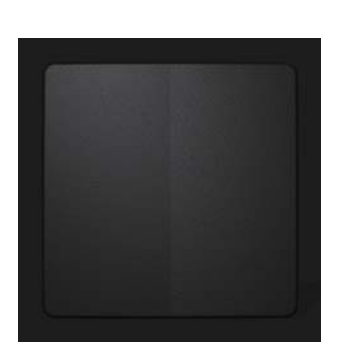

JTX-007-A-bk JTX-007-B-bk

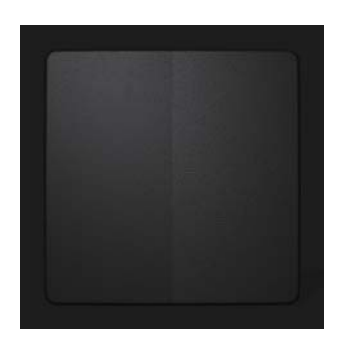

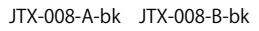

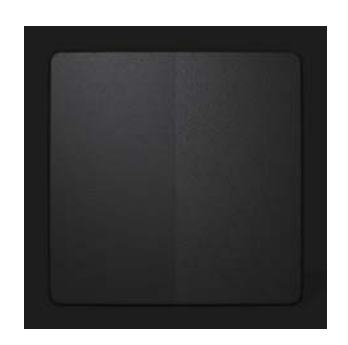

JTX-009-A-bk JTX-009-B-bk

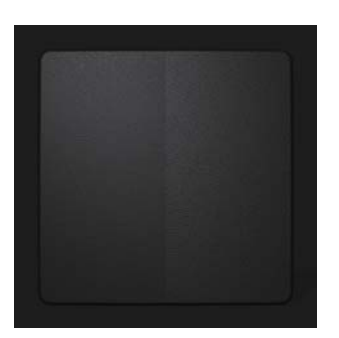

JTX-010-A-bk JTX-010-B-bk

### 梨地 TEXTURE (BALCK、WHITE、FLOSTED GLASS)

・「STANDARD SAMPLES」の「梨地TEXTURE」を再現。

・ブラスターの大きさと深さによって10段階に分割された樹脂表面を再現。

・同じ段階でも表面加工の違いで「光沢」「艶消し」の2種類を再現。(番号の次で分類。「A」がマット/「B」が光沢。)

・一般的な黒だけでなく無色透明とオフホワイトも加えて合計60種のマテリアルを収録。

・梨地はバンプマップで設定。

・マップイメージは1024x1024ピクセル。オブジェクトには37mmx37mmの大きさで貼られるように設定。

#### 梨地:白 JTX-white

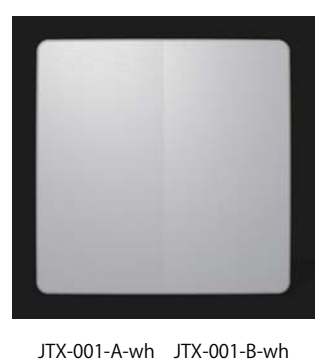

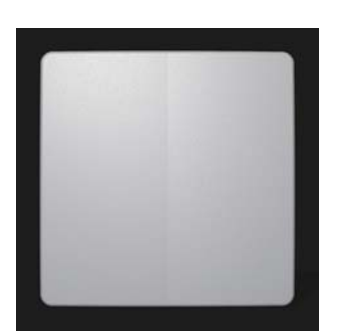

JTX-002-A-wh JTX-002-B-wh

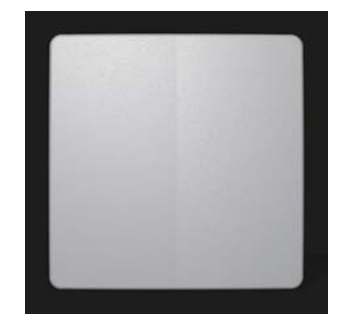

JTX-003-A-wh JTX-003-B-wh

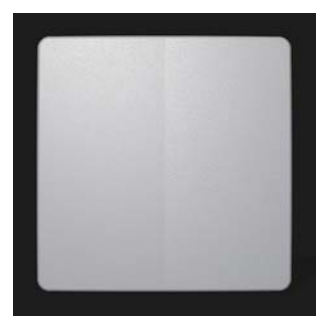

JTX-004-A-wh JTX-004-B-wh

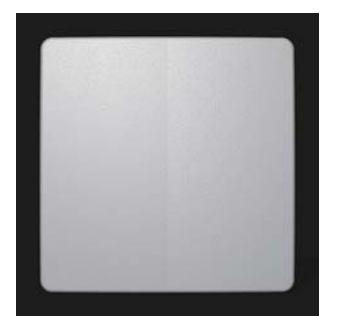

JTX-005-A-wh JTX-005-B-wh

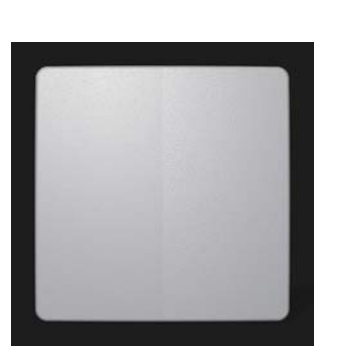

JTX-006-A-wh JTX-006-B-wh

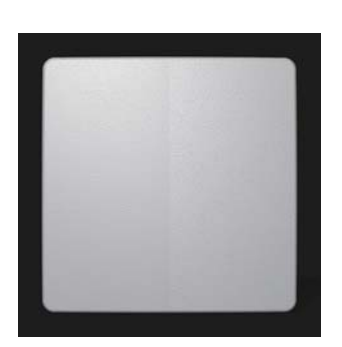

JTX-007-A-wh JTX-007-B-wh

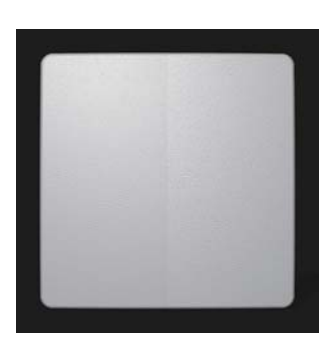

JTX-008-A-wh JTX-008-B-wh

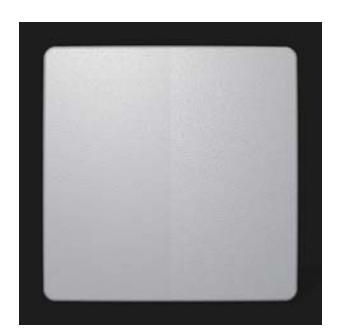

JTX-009-A-wh JTX-009-B-wh

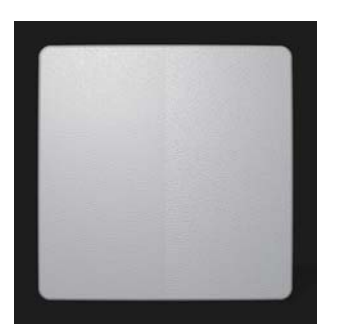

JTX-010-A-wh JTX-010-B-wh

### 梨地 TEXTURE (BALCK、WHITE、FLOSTED GLASS)

・「STANDARD SAMPLES」の「梨地TEXTURE」を再現。

・ブラスターの大きさと深さによって10段階に分割された樹脂表面を再現。

・同じ段階でも表面加工の違いで「光沢」「艶消し」の2種類を再現。(番号の次で分類。「A」がマット/「B」が光沢。)

・一般的な黒だけでなく無色透明とオフホワイトも加えて合計60種のマテリアルを収録。

・梨地はバンプマップで設定。

・マップイメージは1024x1024ピクセル。オブジェクトには37mmx37mmの大きさで貼られるように設定。

#### 梨地 無色透明 JTX-glass

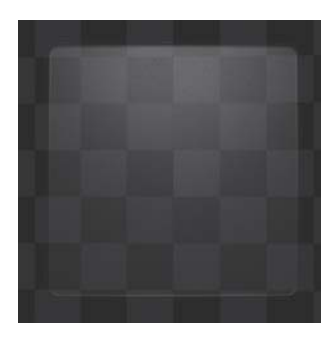

JTX-001-A-gl JTX-001-B-gl

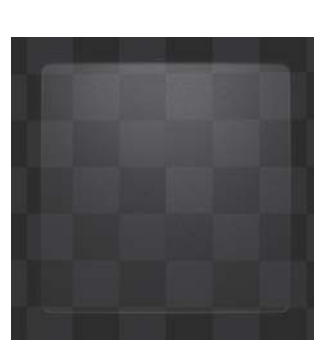

JTX-002-A-gl JTX-002-B-gl

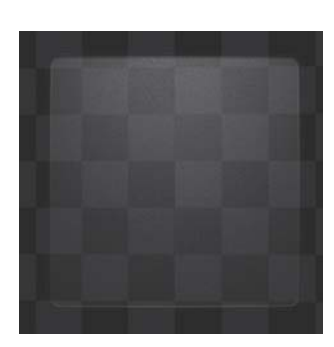

JTX-003-A--gl JTX-003-B-gl

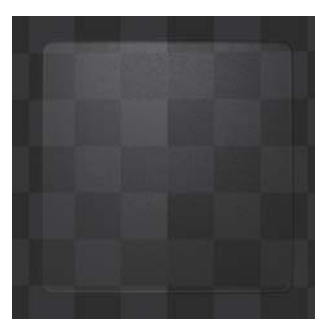

JTX-004-A-gl JTX-004-B-gl

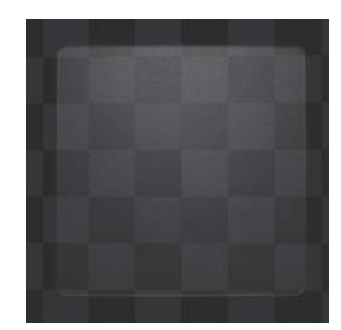

JTX-005-A-gl JTX-005-B-gl

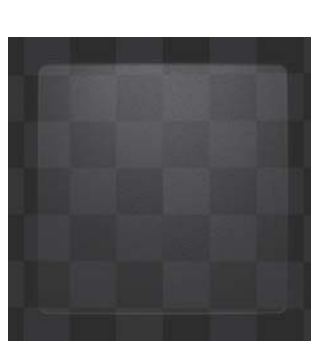

JTX-006-A-gl JTX-006-B-gl

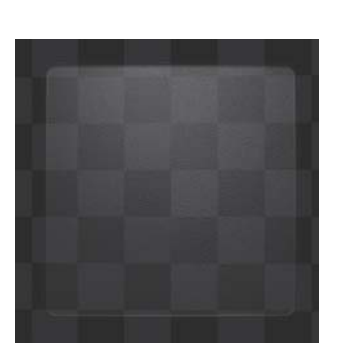

JTX-007-A-gl JTX-007-B-gl

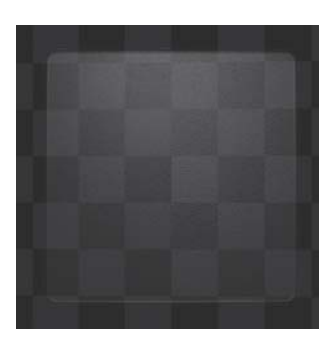

JTX-008-A-gl JTX-008-B-gl

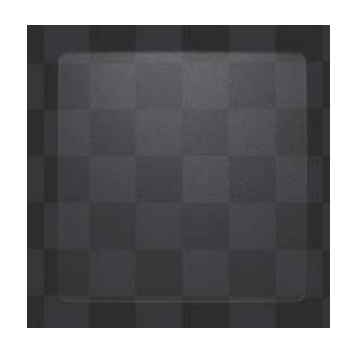

JTX-009-A-gl JTX-009-B-gl

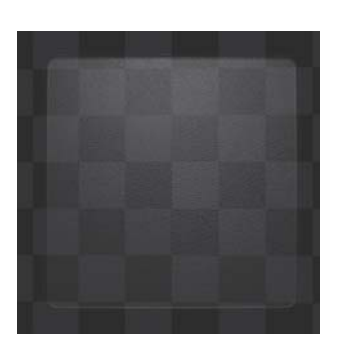

JTX-010-A-gl JTX-010-B-gl

# 乳白半透明 MILKY WHITE

- ・「STANDARD SAMPLES」の「乳白半透明(MILKY WHITE)」を再現。
- ・無色透明から不透明の白のに無段階に存在する「乳白半透明」を9段階で再現。
- ・数値での等間隔で設定せず「見た目」の透過度で段階を設定。
- ・平滑面と梨地面(バンプマップ:JTX-06A)の2種類の表面で合計18種類を収録。
- ・梨地面のバンプマップはオブジェクトには37mmx37mmの大きさで貼られるように設定。

#### 乳白半透明 JMW

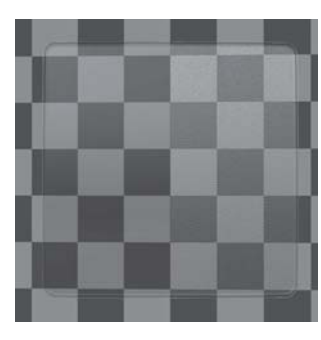

JMW-001-S JMW-001-C

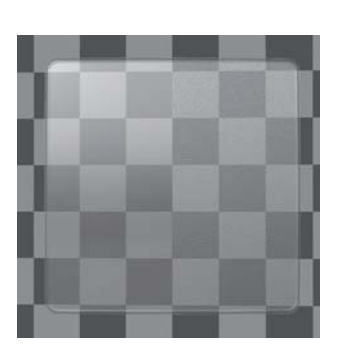

JMW-002-S JMW-002-C

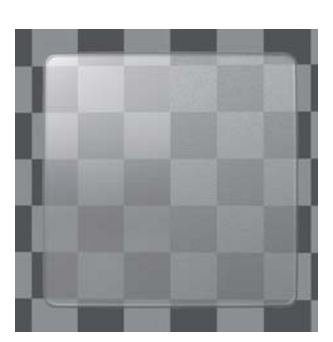

JMW-003-S JMW-003-C

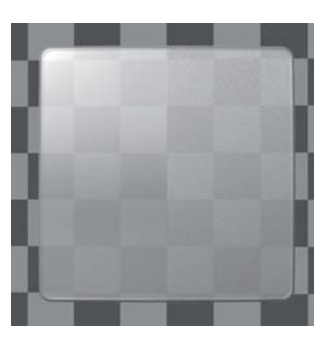

JMW-004-S JMW-004-C

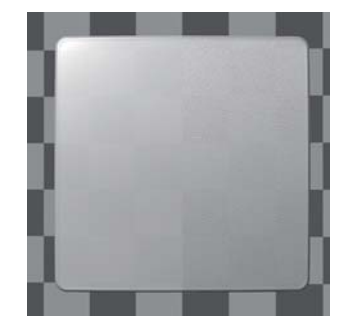

JMW-005-S JMW-005-C

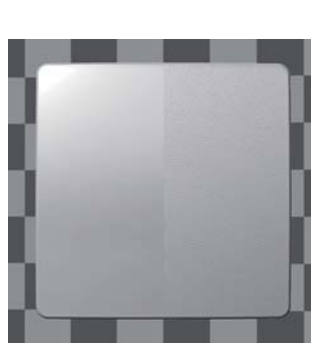

JMW-006-S JMW-006-C

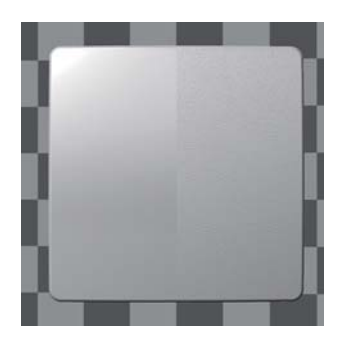

JMW-007-S JMW-007-C

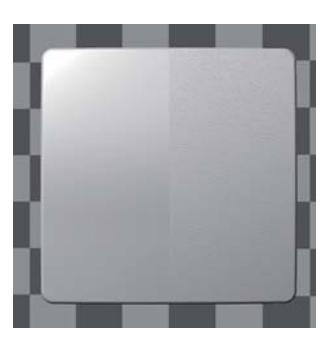

JMW-008-S JMW-008-C

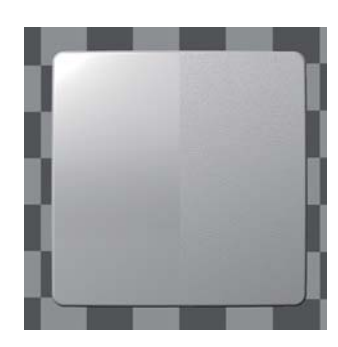

JMW-009-S JMW-009-C

# スモーク CLEAR BLACK

- ・「STANDARD SAMPLES」の「スモーク(CLEAR BLACK)」を再現。
- ・無色透明から不透明の間に無段階に存在する「スモーク」を9段階で再現。
- ・数値での等間隔で設定せず「見た目」の透過度で段階を設定。
- ・平滑面と梨地面(バンプマップ:JTX-06A)の2種類の表面で、合計18種類を収録。
- ・梨地面のバンプマップはオブジェクトには37mmx37mmの大きさで貼られるように設定。

#### スモーク JSM

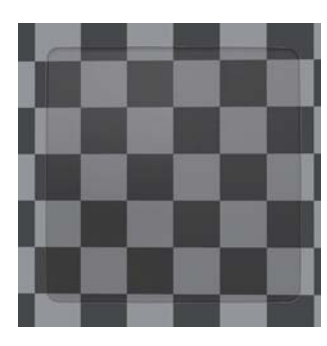

JSM-001-S JSM-001-C

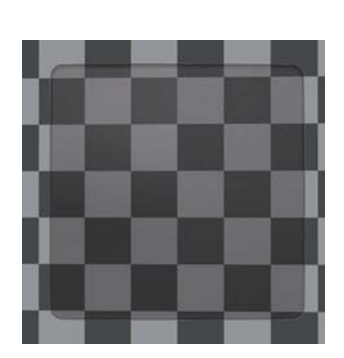

JSM-002-S JSM-002-C

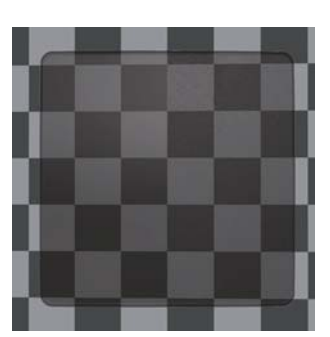

JSM-003-S JSM-003-C

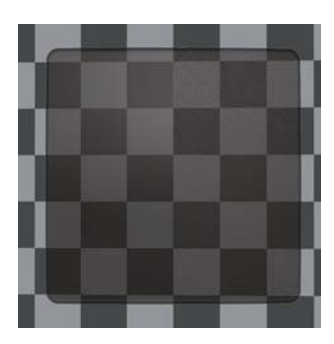

JSM-004-S JSM-004-C

![](_page_14_Picture_16.jpeg)

JSM-005-S JSM-005-C

![](_page_14_Picture_18.jpeg)

JSM-006-S JSM-006-C

![](_page_14_Picture_20.jpeg)

JSM-007-S JSM-007-C

![](_page_14_Picture_22.jpeg)

JSM-008-S JSM-008-C

![](_page_14_Picture_24.jpeg)

JSM-009-S JSM-009-C

# ハーフミラー HALF MIRROR

- ・「STANDARD SAMPLES」の「ハーフミラー(HALF MIRROR)」を再現。
- ・アクリル樹脂とアルミ蒸着膜によるハーフミラーを、「見た目の濃さ」を基準に 5 段階に再現。
- ・各段階につき、平滑面「-S」と梨地面「-C」を再現し、合計 10 種を収録。
- ・梨地面はバンプマッピングで設定。(バンプマップ:JTX-06A)。
- ・マップイメージは 1024x1024 ピクセル。オブジェクトには 37mmx37mm の大きさで貼られるように設定。

#### ハーフミラー JHM

![](_page_15_Picture_8.jpeg)

![](_page_15_Picture_10.jpeg)

![](_page_15_Picture_12.jpeg)

JHM-001-S JHM-001-C JHM-002-S JHM-002-C JHM-003-S JHM-003-C JHM-004-S JHM-004-C

![](_page_15_Picture_14.jpeg)

![](_page_15_Picture_16.jpeg)

JHM-005-S JHM-005-C

# 金属色 ( 光沢メッキ ) METAL COLOR

- ・「STANDARD SAMPLES」の「金属色 ( 光沢メッキ ) METAL COLOR」を再現。
- ・メッキによる代表的金属材料を 10 種選択し光沢メッキとして再現。
- ・表面加工を通常の平滑面「-S」に加え、ヘアライン面「-H」、梨地面「-C」の 3 種類で再現し、合計 30 種収録。
- ・ヘアライン面は「バンプマップ」でヘアラインを設定。(バンプマップ:HL\_001.jpg)
- ヘアラインマップイメージは 512x512 ピクセル。オブジェクトには 22mm x 22mm の大きさで貼られるように設定。
- ・梨地面はバンプマッピングで設定。(バンプマップ:JTX-06A)。
- ・マップイメージは 1024x1024 ピクセル。オブジェクトには 37mmx37mm の大きさで貼られるように設定。

#### 金属色(光沢メッキ) JPLA

![](_page_16_Picture_10.jpeg)

# 金属色 ( 光沢メッキ ) METAL COLOR

- ・「STANDARD SAMPLES」の「金属色 ( 光沢メッキ ) METAL COLOR」を再現。
- ・メッキによる代表的金属材料を 10 種選択し光沢メッキとして再現。
- ・表面加工を通常の平滑面「-S」に加え、ヘアライン面「-H」、梨地面「-C」の 3 種類で再現し、合計 30 種収録。
- ・ヘアライン面は「バンプマップ」でヘアラインを設定。(バンプマップ:HL\_001.jpg)
- ヘアラインマップイメージは 512x512 ピクセル。オブジェクトには 22mm x 22mm の大きさで貼られるように設定。
- ・梨地面はバンプマッピングで設定。(バンプマップ:JTX-06A)。
- ・マップイメージは 1024x1024 ピクセル。オブジェクトには 37mmx37mm の大きさで貼られるように設定。

#### 金属色(光沢メッキ) JPLA

![](_page_17_Picture_10.jpeg)

JPLA-009-S JPLA-009-H JPLA-009-C JPLA-010-S JPLA-010-H JPLA-010-C

# 金属色 ( 艶消メッキ ) METAL COLOR

- ・「STANDARD SAMPLES」の「金属色(艶消メッキ) METAL COLOR」を再現。
- ・メッキによる代表的金属材料を10種選択し光沢メッキとして再現。
- ・表面加工を通常の平滑面「-S」に加えヘアライン面「-H」/梨地面「-C」の3種類で再現。合計30種を収録。
- ・ヘアライン面は「バンプマップ」でヘアラインを設定。(バンプマップ:HL\_001.jpg)
- ・ヘアラインマップイメージは512x512ピクセル。オブジェクトには22mm x 22mmの大きさで貼られるように設定。
- ・梨地面はバンプマッピングで設定。(バンプマップ:JTX-06A)。
- ・マップイメージは1024x1024ピクセル。オブジェクトには37mmx37mmの大きさで貼られるように設定。

#### 金属色(艶消メッキ) JPLB

![](_page_18_Picture_10.jpeg)

# 金属色 ( 艶消メッキ ) METAL COLOR

- ・「STANDARD SAMPLES」の「金属色(艶消メッキ) METAL COLOR」を再現。
- ・メッキによる代表的金属材料を10種選択し光沢メッキとして再現。
- ・表面加工を通常の平滑面「-S」に加えヘアライン面「-H」/梨地面「-C」の3種類で再現。合計30種を収録。
- ・ヘアライン面は「バンプマップ」でヘアラインを設定。(バンプマップ:HL\_001.jpg)
- ・ヘアラインマップイメージは512x512ピクセル。オブジェクトには22mm x 22mmの大きさで貼られるように設定。
- ・梨地面はバンプマッピングで設定。(バンプマップ:JTX-06A)。
- ・マップイメージは1024x1024ピクセル。オブジェクトには37mmx37mmの大きさで貼られるように設定。

#### 金属色(艶消メッキ) JPLB

![](_page_19_Picture_10.jpeg)

# メタリックモールド METALLIC MOLDING

- ・「STANDARD SAMPLES」の「メタリックモールド(METALLIC MOLDING)」を再現。
- ・アクリル樹脂へのアルミの粒子混入によるメタリックモールドマテリアルを再現。
- ・粒子混入量の「添加量:1%」と「添加量:2%」にわけ粒子サイズの違いで各 5 段階で再現。
- ・JMT-001 ~ JMT-005 が「添加量:1%」、JMT-006 ~ JMT-010 が「添加量:2%」。
- ・各段階につき平滑面「-S」と梨地面「-C」を再現し合計 10 種を収録。
- ・粒子は「スペキュラーマップ」で設定。
- ・マッピングイメージは、256 x 256 ピクセル。オブジェクトには 30mm x 30mm の大きさで貼られるように設定。
- ・梨地面はバンプマッピングで設定。(バンプマップ:JTX-06A)。
- ・マップイメージは 1024x1024 ピクセル。オブジェクトには 37mmx37mm の大きさで貼られるように設定。

### メタリックモールド JMT

![](_page_20_Picture_12.jpeg)

![](_page_20_Picture_13.jpeg)

JMT-002-S JMT-002-C

![](_page_20_Picture_15.jpeg)

JMT-003-S JMT-003-C

![](_page_20_Picture_17.jpeg)

JMT-004-S JMT-004-C

![](_page_20_Picture_19.jpeg)

JMT-005-S JMT-005-C

![](_page_20_Picture_21.jpeg)

JMT-006-S JMT-006-C

![](_page_20_Picture_23.jpeg)

JMT-007-S JMT-007-C

![](_page_20_Picture_25.jpeg)

JMT-008-S JMT-008-C

![](_page_20_Picture_27.jpeg)

JMT-009-S JMT-009-C

![](_page_20_Picture_29.jpeg)

JMT-010-S JMT-010-C

# パールモールド PEARL MOLDING

- ・「STANDARD SAMPLES」の「パールモールド(PEARL MOLDING)」を再現。
- ・アクリル樹脂へのパール顔料混入によるパールモールドマテリアルを再現。
- ・粒子サイズの違いで 5 段階で再現。
- ・各段階につき、平滑面「-S」と梨地面「-C」を再現し合計 10 種を収録。
- ・粒子は「スペキュラーマップ」で設定。
- ・マッピングイメージは、256 x 256 ピクセル。オブジェクトには 30mm x 30mm の大きさで貼られるように設定。
- ・梨地面はバンプマッピングで設定。(バンプマップ:JTX-06A)。
- ・マップイメージは 1024x1024 ピクセル。オブジェクトには 37mmx37mm の大きさで貼られるように設定。

#### パールモールド JPE

![](_page_21_Picture_11.jpeg)

![](_page_21_Picture_13.jpeg)

![](_page_21_Picture_14.jpeg)

JPE-001-S JPE-001-C JPE-002-S JPE-002-C JPE-003-S JPE-003-C JPE-004-S JPE-004-C

![](_page_21_Picture_16.jpeg)

![](_page_21_Picture_18.jpeg)

JPE-005-S JPE-005-C

### お問い合わせ

ご質問、不明な点があれば下記に連絡をお願いします。 ご利用いただく中で問題点、改善すべき点がございましたらお聞かせ下さい。 今後の商品開発に反映しご利用いただく方により大きな利益をもたらす製品にしたいと考えております。

#### ■「JIDA STANDARD DIGITAL LIBRARY」「nStyler」についてのお問い合わせ

#### 株式会社 グラップス

〒150-0031 東京都渋谷区桜丘町 30-15 ビバリーヒルズ 203 TEL 03-5456-2680 FAX 03-5456-2680 URL http://www.graps.co.jp Mail information@graps.co.jp

#### ■「JIDA STANDARD SAMPLES」についてのお問い合わせ

Japan Industrial Designers' Association 社団法人日本インダストリアルデザイナー協会

〒106-0032 東京都港区六本木 5-17-1 AXIS ビル 4F

TEL 03-3587-6391 FAX 03-3587-6393

- URL http://www.jida.or.jp/
- E-MAIL jidasec@jida.or.jp

JIDA STANDARS SAMPLES は社団法人 日本インダストリアルデザイナー協会の登録商標です。JIDA STANDARS SAMPLES および本書、ダウン ロードデータ、関連 CD-ROM に含まれる文章および三次元データの著作は社団法人 日本インダストリアルデザイナー協会に帰属します。著作 権法によりこれらの全てあるいは一部を無断で複写 / 複製 / 転載 / 流用 / 改変 / 二次使用等に営利 / 非営利に使用することは禁じられています。 Copyright© The Japan Industrial Designers' Association

nStyler は株式会社グラップスの商標です。nStyler および本書、ダウンロードデータ、関連 CD-ROM に含まれる文章および三次元データの著作 は株式会社グラップスに帰属します。著作権法によりこれらの全てあるいは一部を無断で複写 / 複製 / 転載 / 流用 / 改変 / 二次使用等に営利 / 非営利に使用することは禁じられています。 Copyright© GRAPS Co.,Ltd.

データご提供:アプリクラフト様

![](_page_22_Picture_15.jpeg)